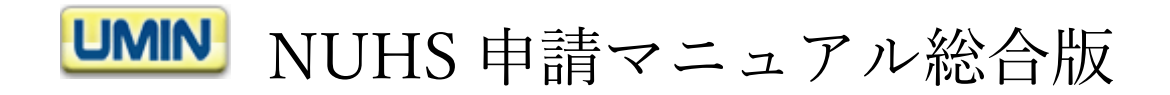

### 新規掲載(UMIN ID あり)

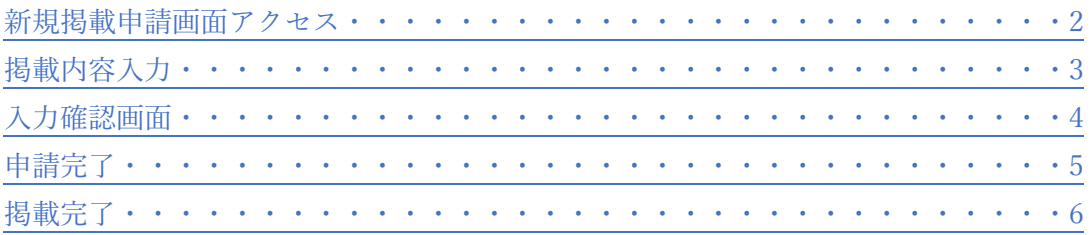

## 新規掲載(UMIN ID なし)

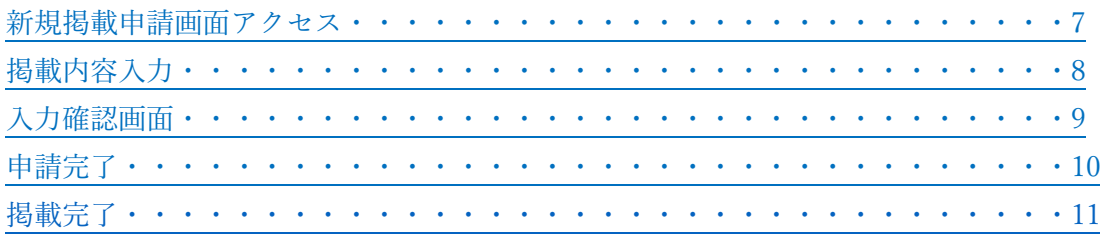

## 管理画面(UMIN ID あり)

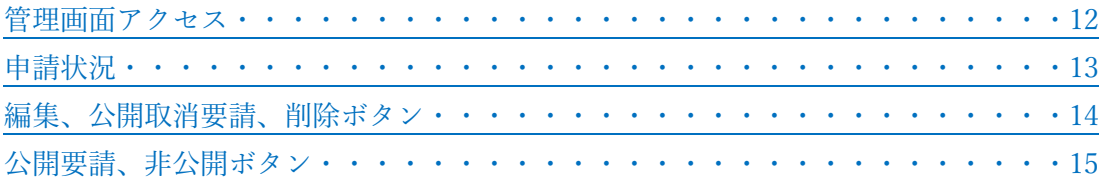

# 管理画面(UMIN ID なし)

<span id="page-0-0"></span>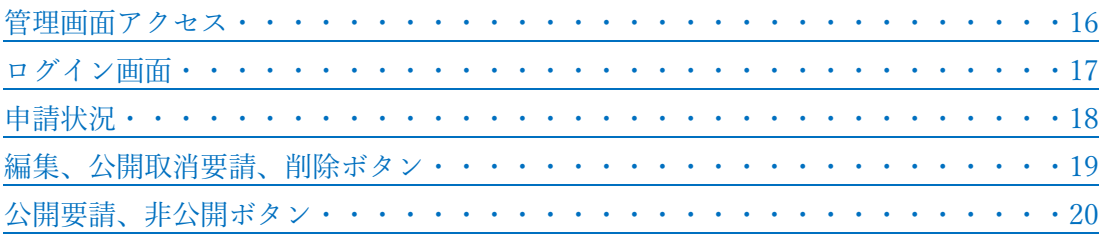

1.青色背景の「NUHS 新情報登録」をクリックください。 UMIN ID と一般用パスワードによる認証がございます。

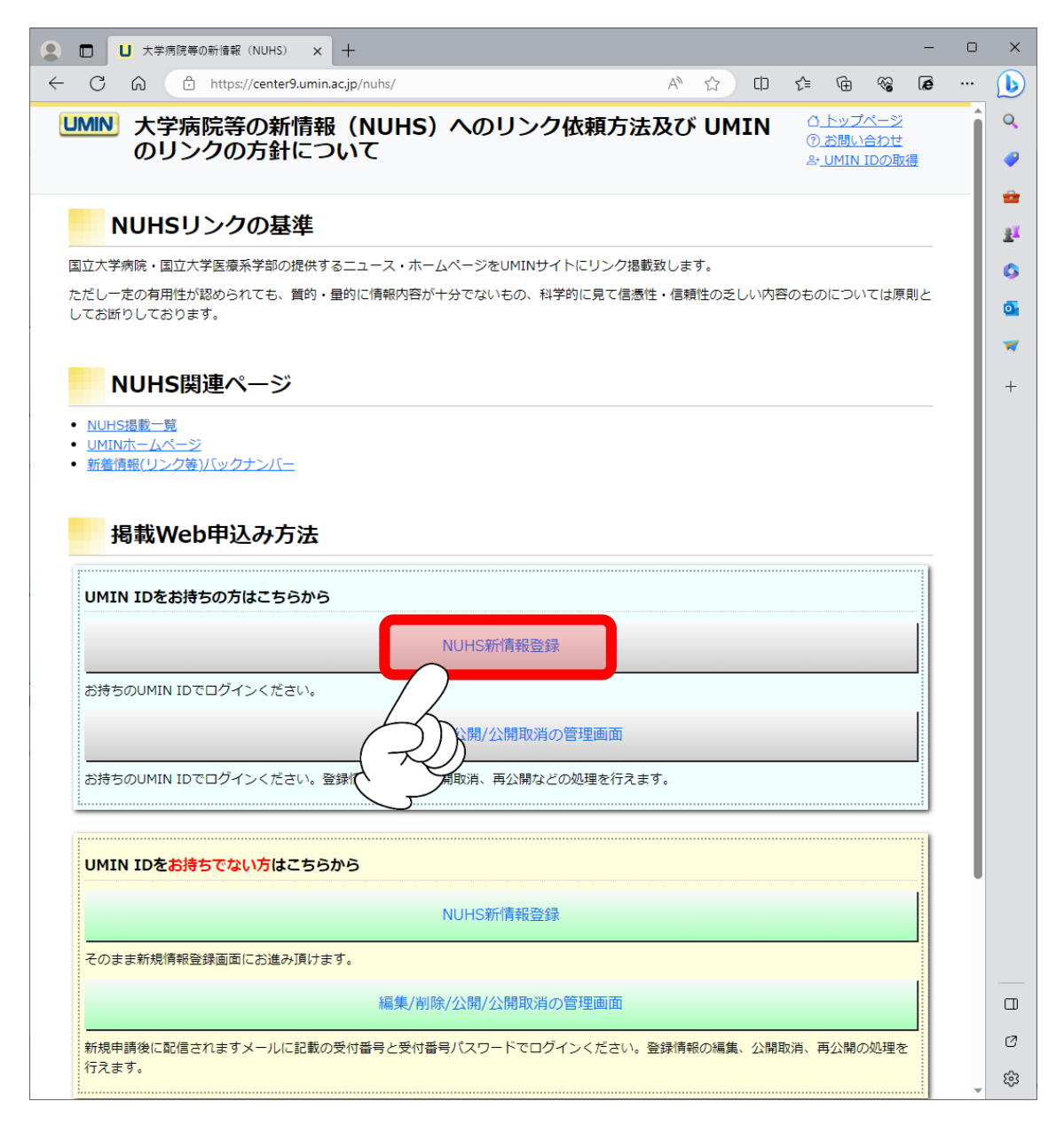

<span id="page-2-0"></span>2.申請者情報と掲載情報をご登録ください。全項目入力必須です。 申請者情報には UMIN ID の情報が初期値で入力されております。 各項目の注意事項は下記の表をご参照ください。

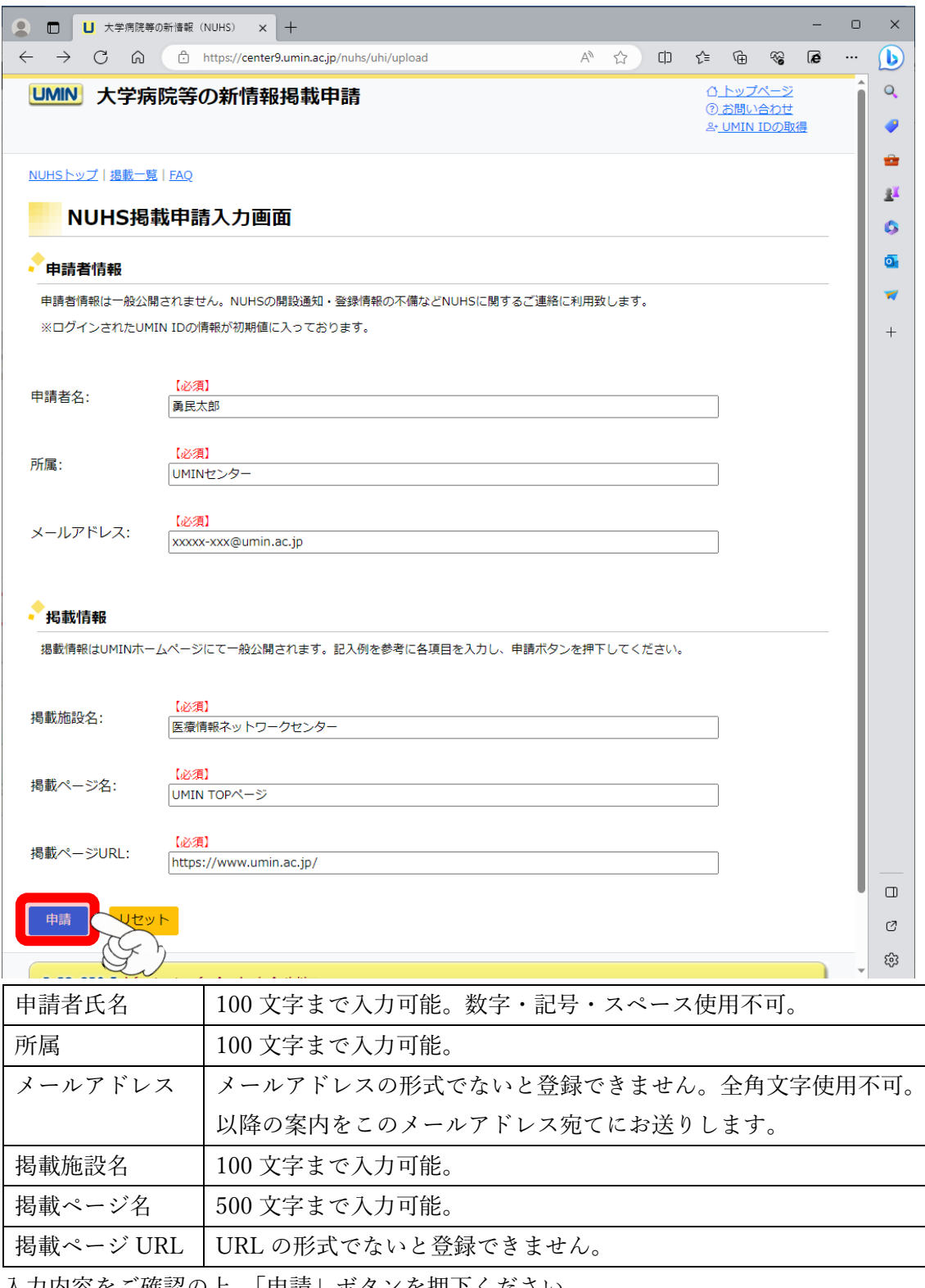

入力内容をご確認の上、「申請」ボタンを押下ください。

<span id="page-3-0"></span>3.入力確認画面に切り替わります。

#### この時点では申請完了しておりませんのでご注意ください。

内容をご確認の上、問題がなければ「申請」を押下ください。

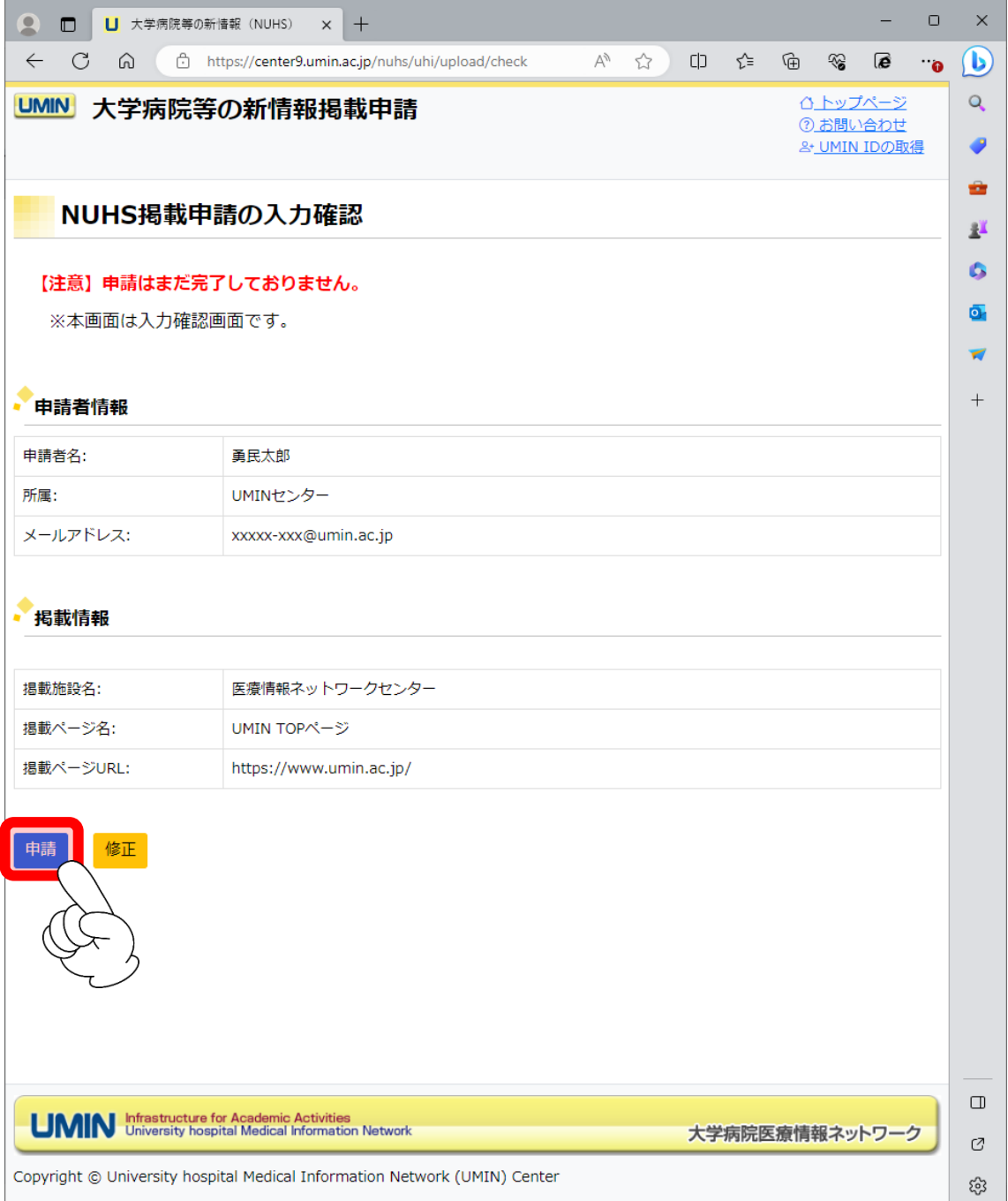

<span id="page-4-0"></span>4.申請完了画面に切り替わります。

申請時に入力いただきましたメールアドレス宛てに掲載申請完了のメールが届きます。 ご確認ください。

尚、公開までには数日間お時間を要する場合もございます。あらかじめご了承ください。

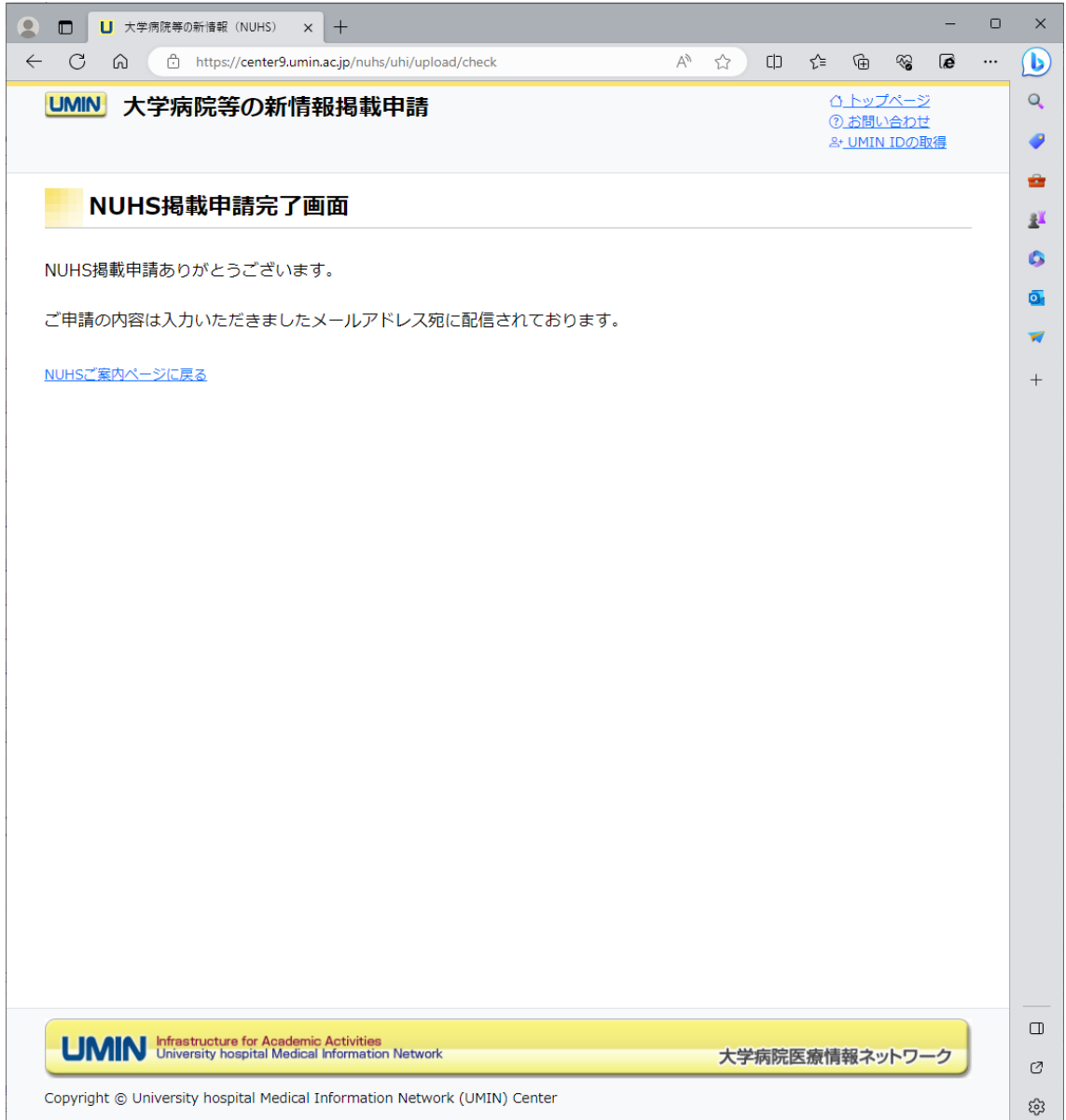

- <span id="page-5-0"></span>5.UMIN センターで申請を確認しましたら公開いたします。 申請者情報にご登録のメールアドレス宛てに掲載完了の旨のメールが届きましたら 下記ページのご確認をお願いいたします。
- ※「新着情報欄」と「バックナンバー」はシステムの都合上、メール配信日の翌日以降に 公開となります。

UMIN 大学病院等の新情報 (NUHS) ページ https://center9.umin.ac.jp/nuhs/news

UMIN トップページ新着情報欄 https://www.umin.ac.jp/

UMIN 新着情報バックナンバー

https://www.umin.ac.jp/new-information/

<span id="page-6-0"></span>1.黄色背景の「NUHS 新情報登録」をクリックください。

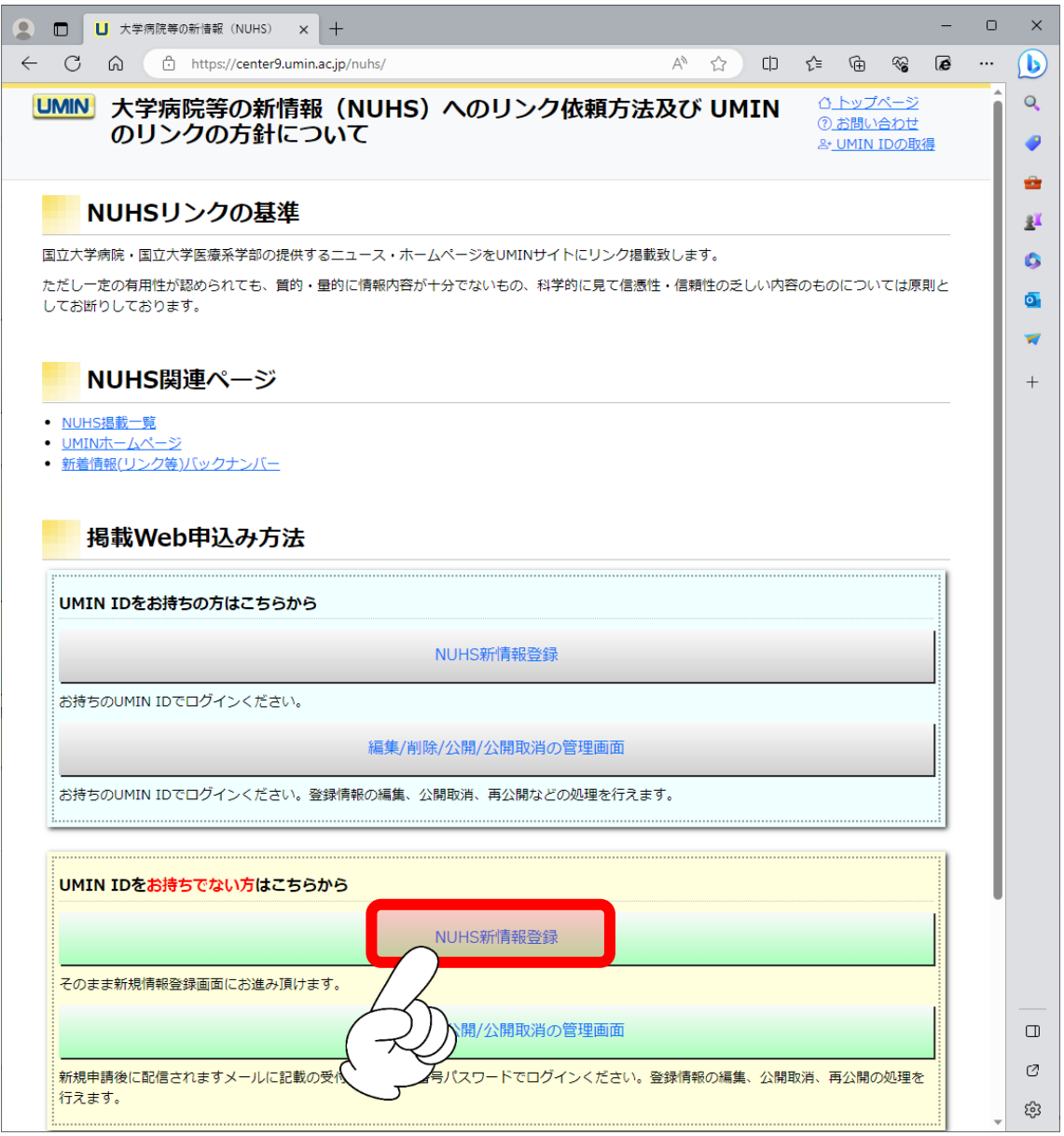

<span id="page-7-0"></span>2.申請者情報と掲載情報をご登録ください。全項目入力必須です。 申請者情報には UMIN ID の情報が初期値で入力されております。 各項目の注意事項は下記の表をご参照ください。

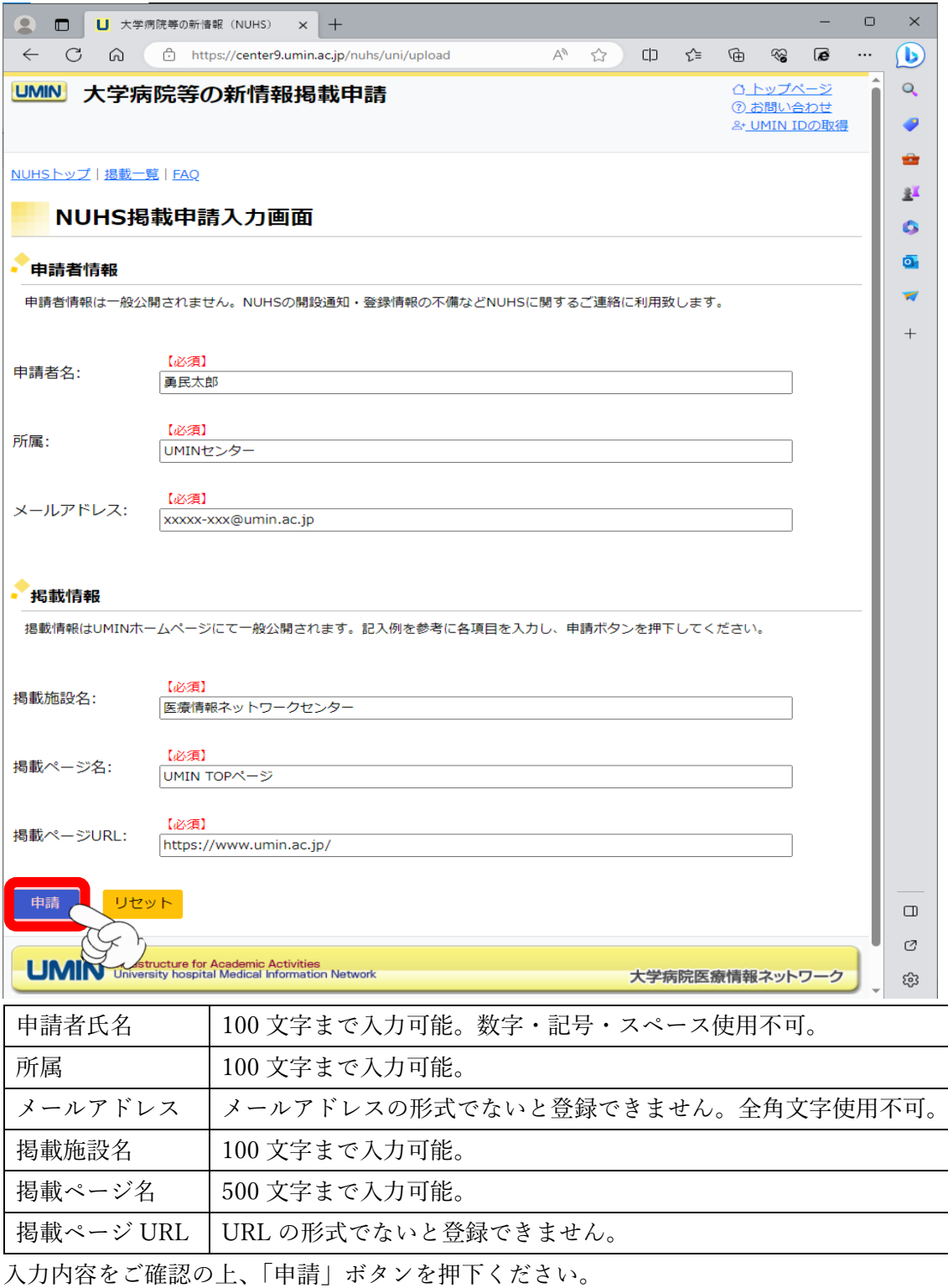

<span id="page-8-0"></span>3.入力確認画面に切り替わります。

 この時点では申請が完了しておりませんのでご注意ください。 申請内容をご確認の上、問題がなければ「申請」を押下ください。

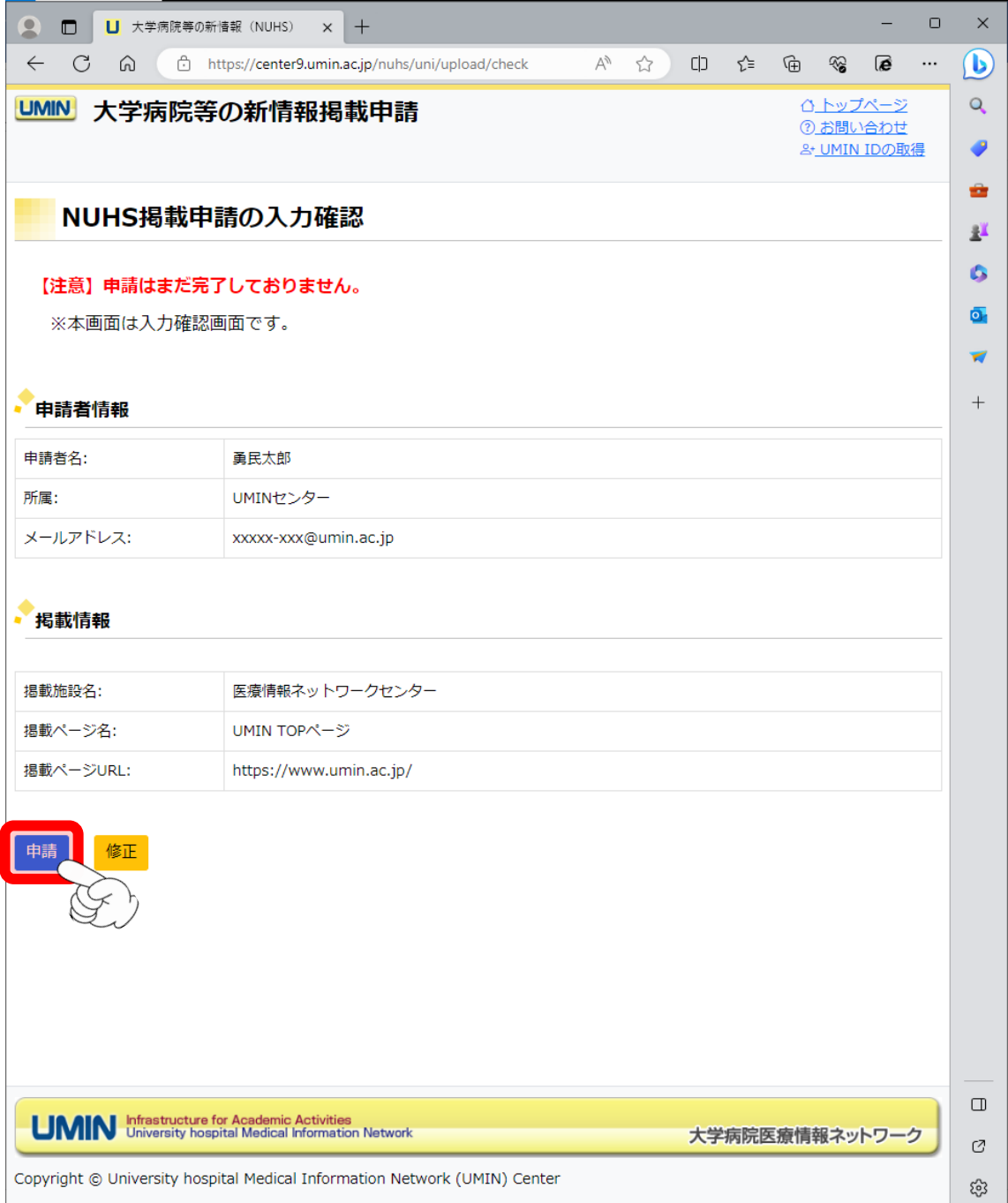

<span id="page-9-0"></span>4.申請完了画面に切り替わります。

申請時に入力いただきましたメールアドレス宛てに掲載申請完了のメールが届きます。 ご確認ください。

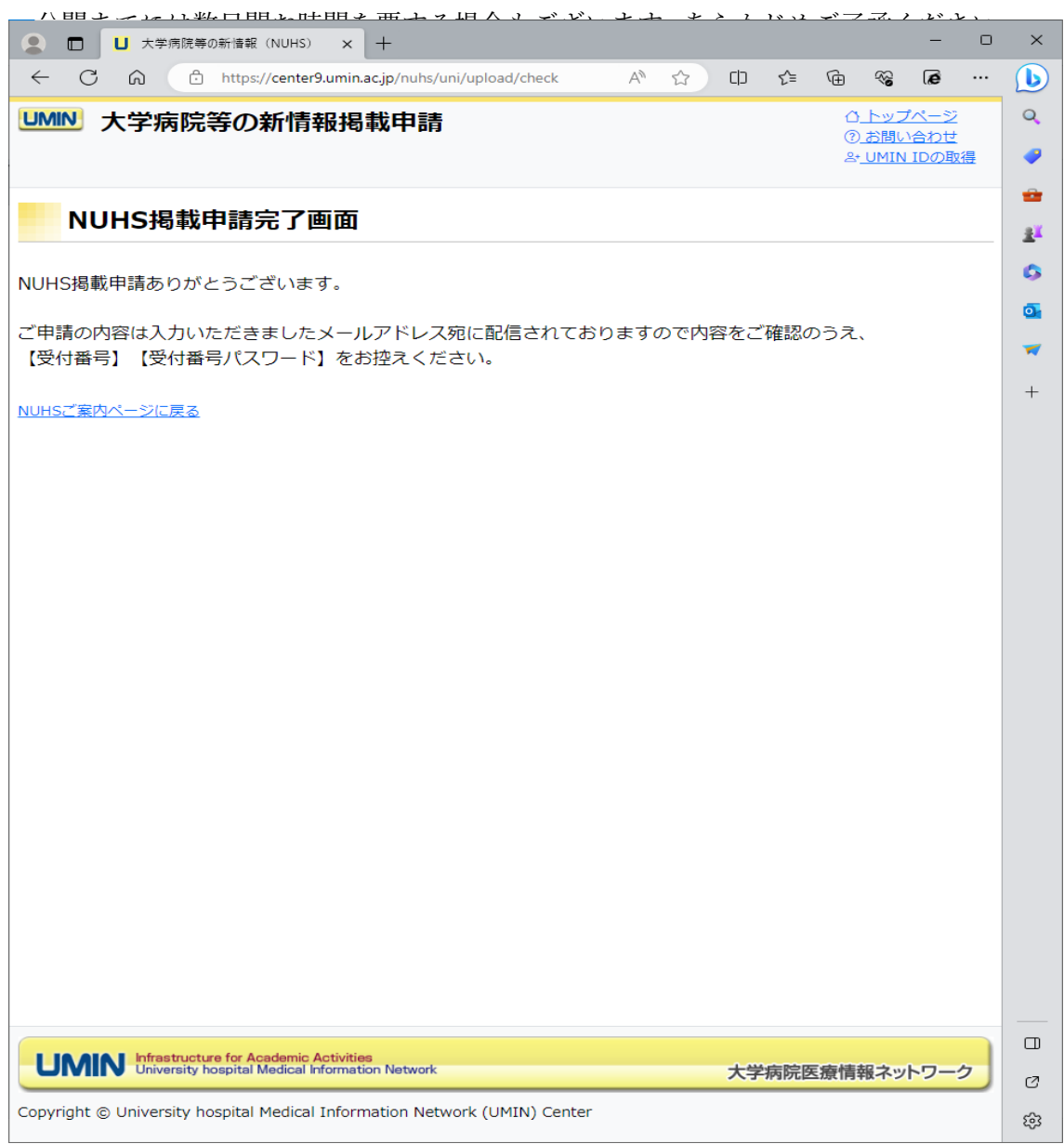

- <span id="page-10-0"></span>5.UMIN センターで申請を確認しましたら公開いたします。 申請者情報にご登録のメールアドレス宛てに掲載完了の旨のメールが届きましたら 下記ページのご確認をお願いいたします。
- ※「新着情報欄」と「バックナンバー」はシステムの都合上、メール配信日の翌日以降に 公開となります。

UMIN 大学病院等の新情報 (NUHS) ページ https://center9.umin.ac.jp/nuhs/news

UMIN トップページ新着情報欄 https://www.umin.ac.jp/

UMIN 新着情報バックナンバー

https://www.umin.ac.jp/new-information/

<span id="page-11-0"></span>1. NUHS のトップページにアクセスし、青色背景の

「編集/削除/公開/公開取消の管理画面」へお進みください。 UMIN ID と一般用パスワードによる認証がございます。

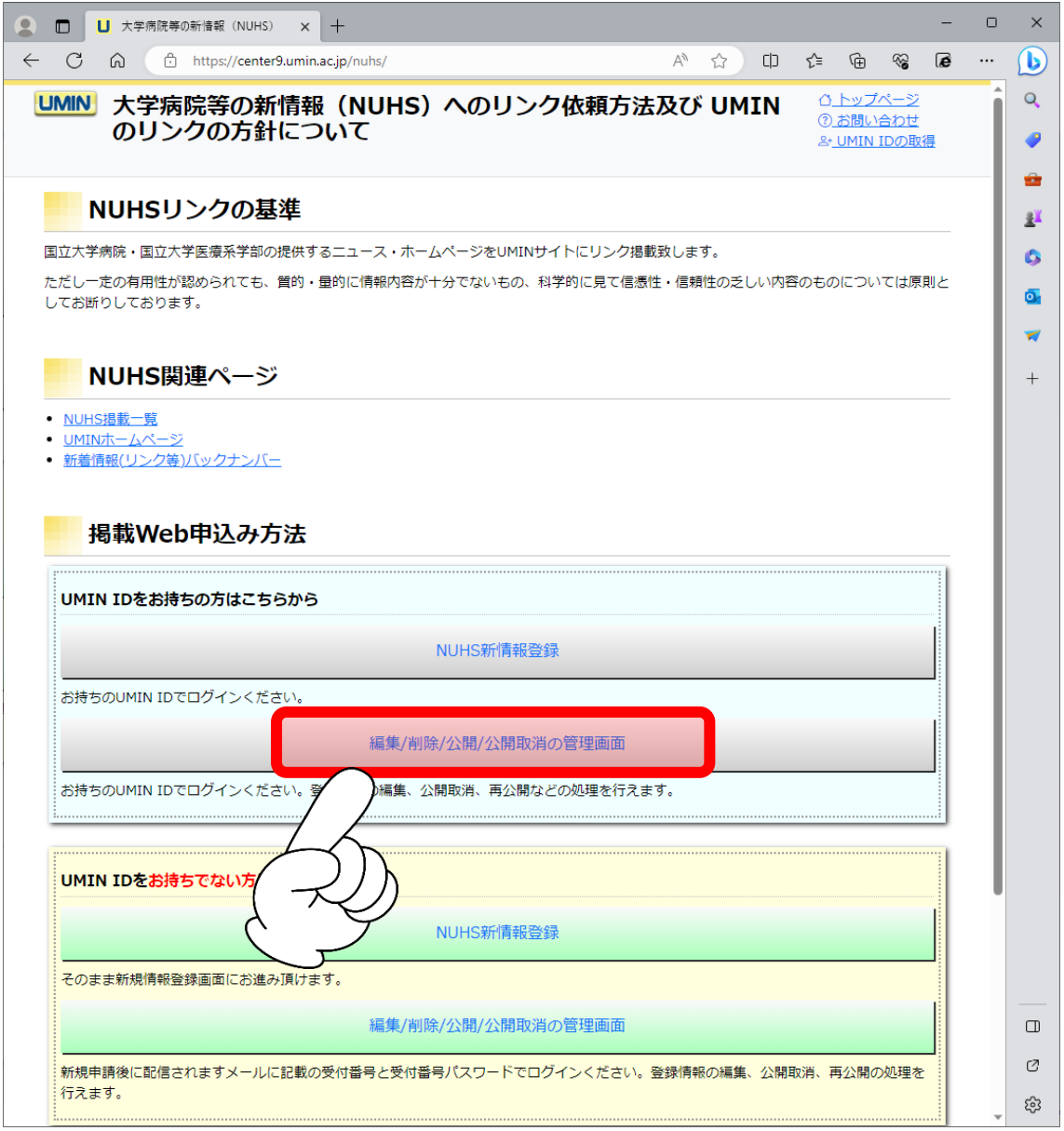

<span id="page-12-0"></span>2.ログインした UMINI ID で申請をした掲載情報の一覧が表示されます。

下記参照の上、申請の状態をご確認ください。

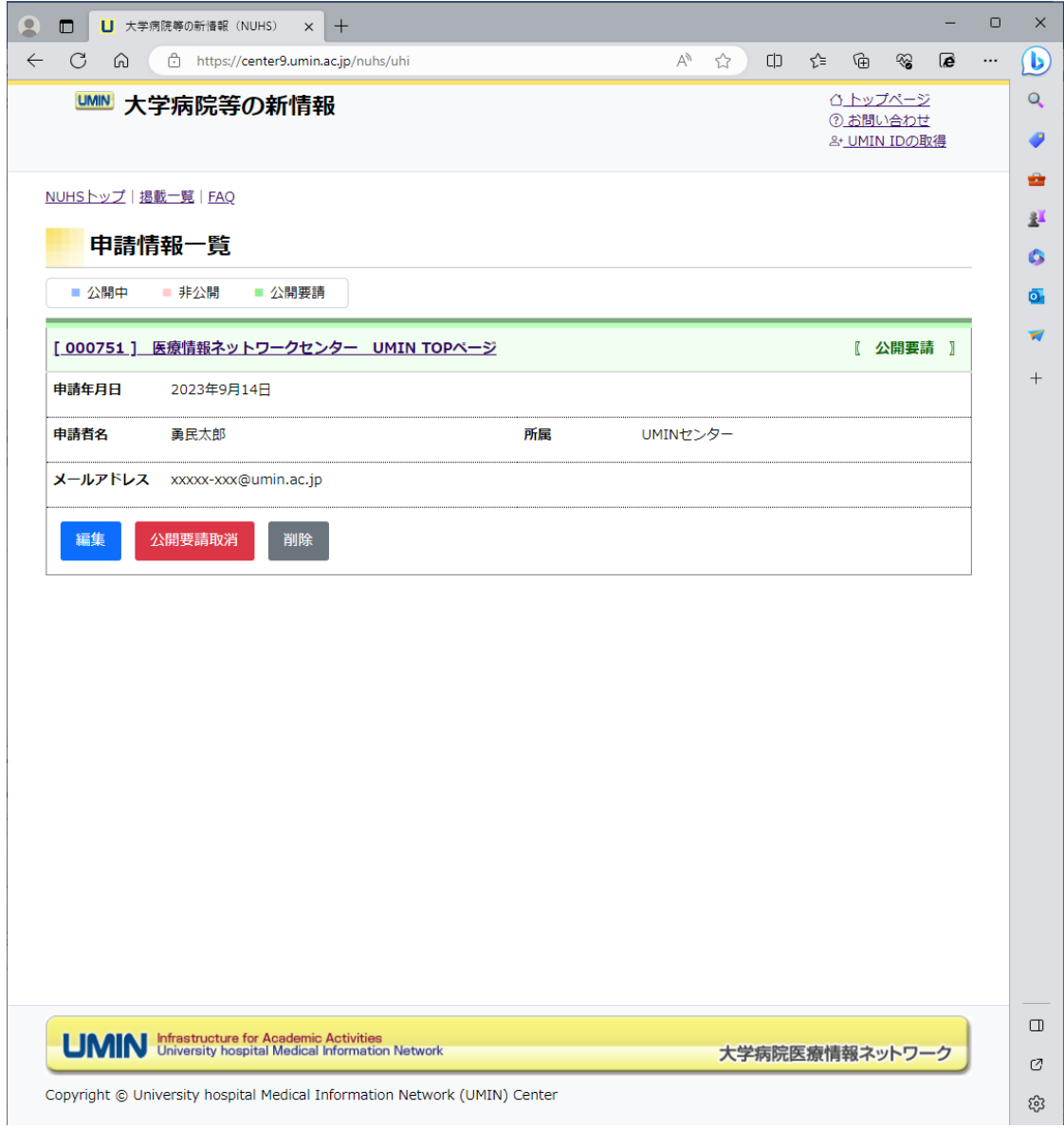

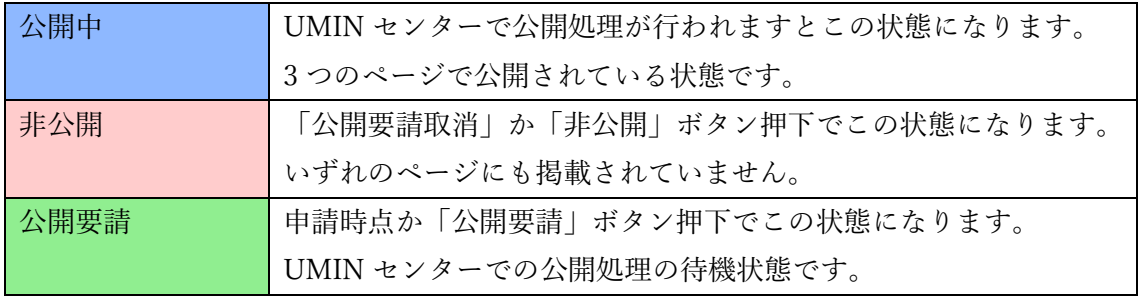

<span id="page-13-0"></span>2-1 編集ボタン

表示される状態「<mark>非公開</mark>」または「公開要請」 申請者情報と掲載情報の編集が行えます。 変更後のメールアドレス宛てに以降メールが送信されます。

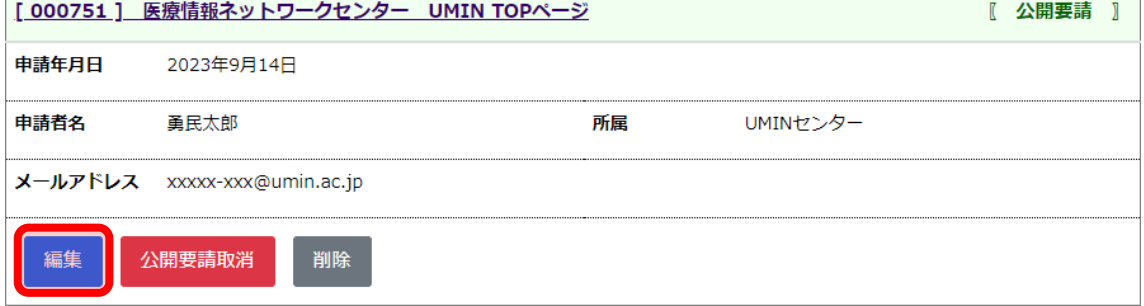

2-2 公開要請取消ボタン

表示される状態「<mark>公開要請</mark>」

いずれかの情報に修正があった場合や掲載を保留とする場合にご活用ください。

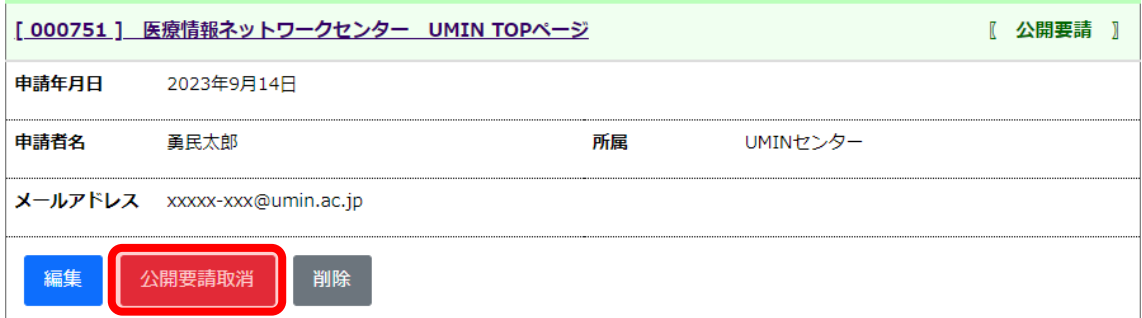

#### 2-3 削除ボタン

表示される状態

#### 「<mark>非公開</mark>」または「<mark>公開要請</mark>」

一度削除しますと復旧できませんので実行の際はご注意ください。

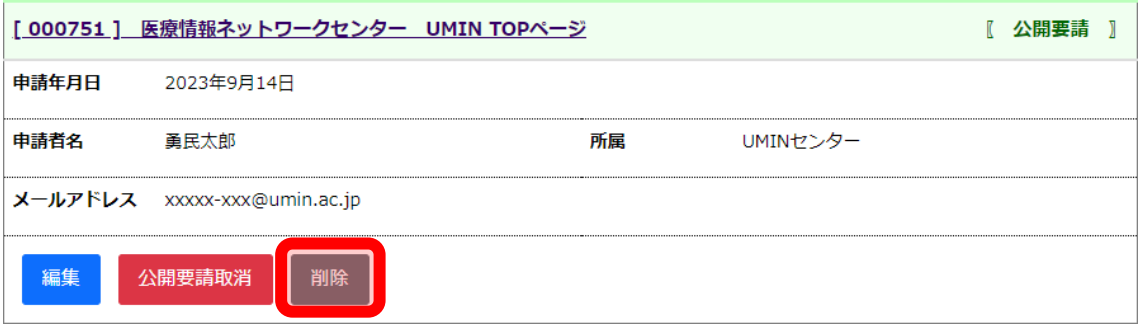

<span id="page-14-0"></span>2-4 公開要請ボタン

表示される状態「非公開」

内容に問題がなく、掲載を希望される際にご活用ください。

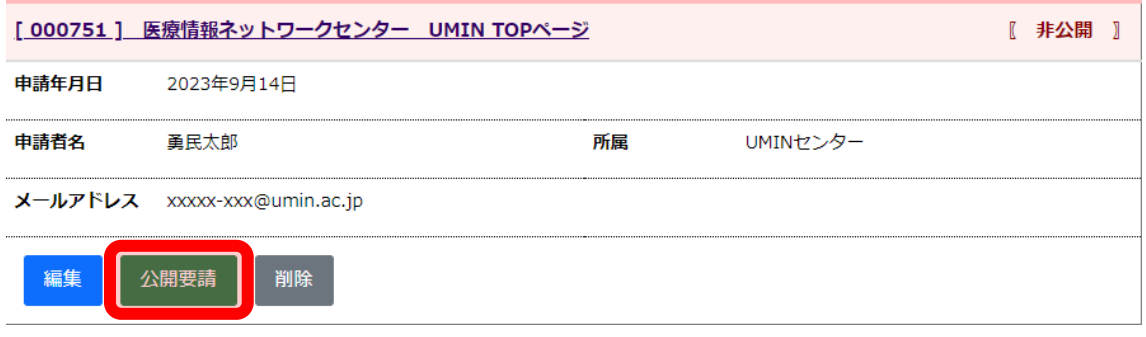

2-5 非公開ボタン

表示される状態「公開中」

公開の停止、修正、削除が必要となったらご活用ください。

<span id="page-14-1"></span>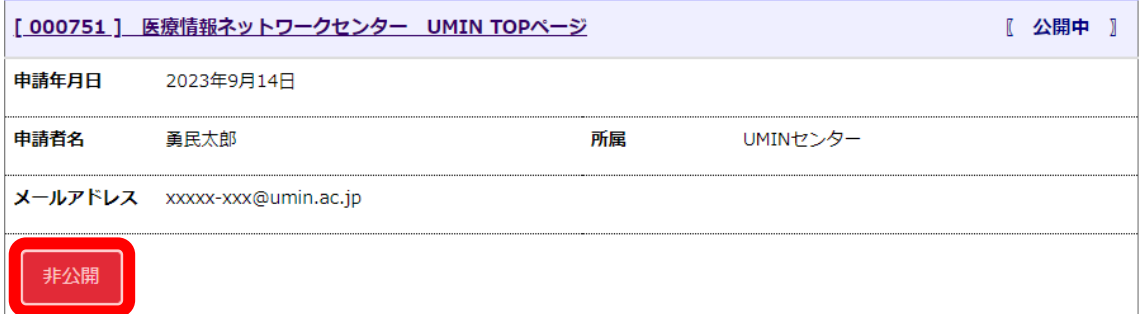

1. NUHS のトップページにアクセスし、黄色背景の

「編集/削除/公開/公開取消の管理画面」へお進みください。

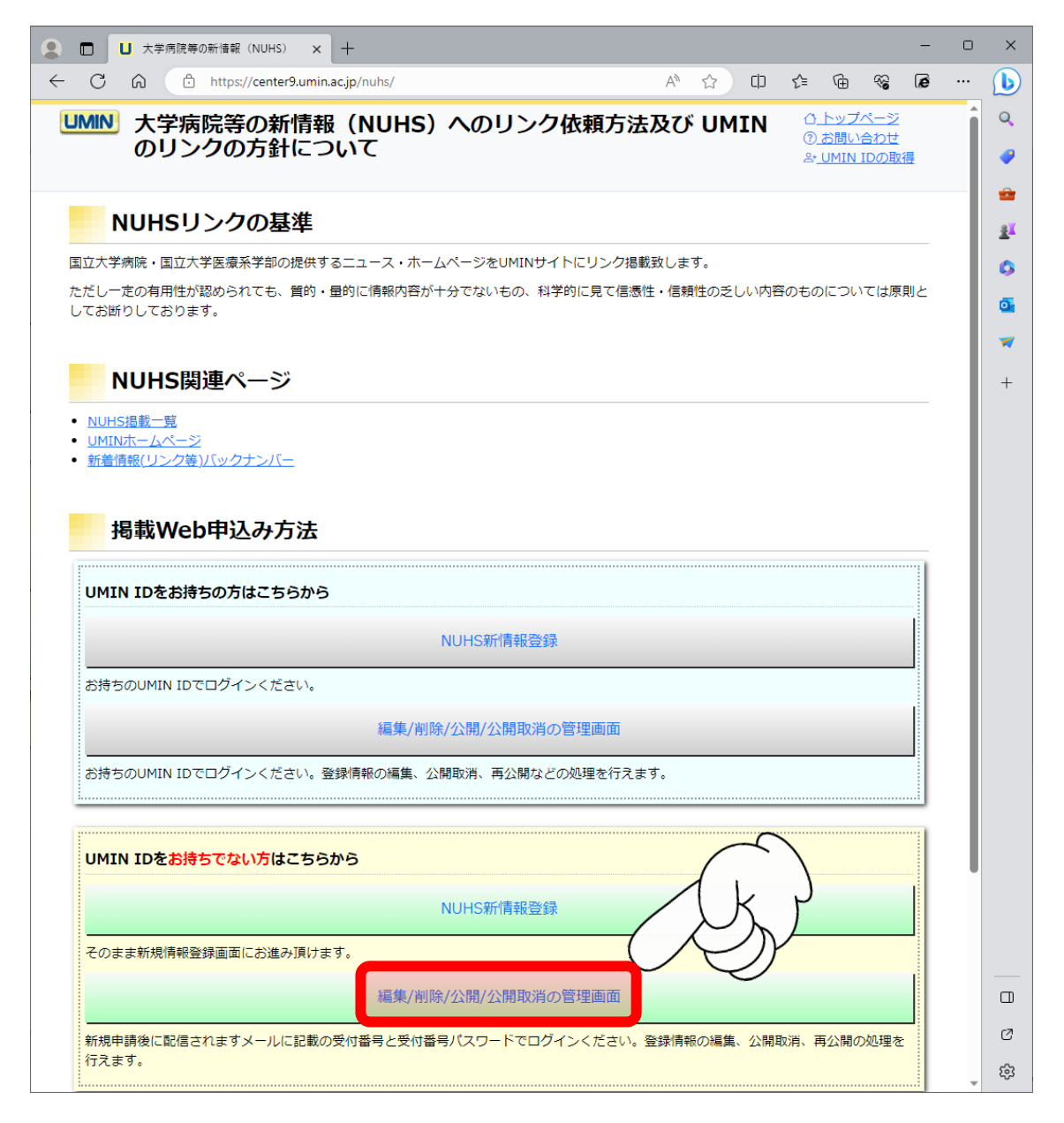

<span id="page-16-0"></span>2.「受付番号」と「受付番号パスワード」による認証が発生します。 申請完了時に受信されましたメールをご確認の上、ログインください。

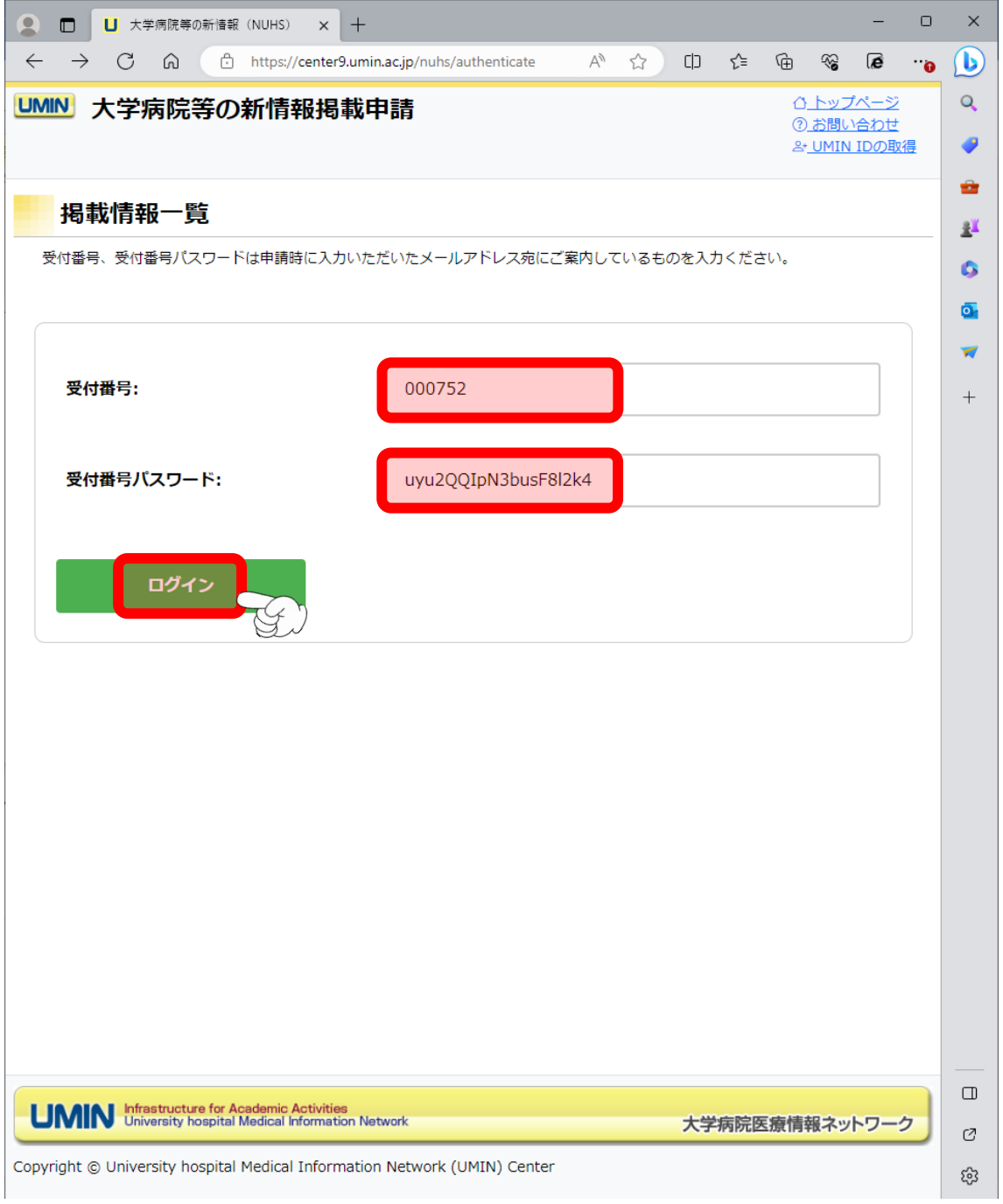

上図の「受付番号」と「受付番号パスワード」は実際にはご使用いただけません。

### <span id="page-17-0"></span>3.申請した内容が表示されます。

下記参照の上、申請の状態をご確認ください。

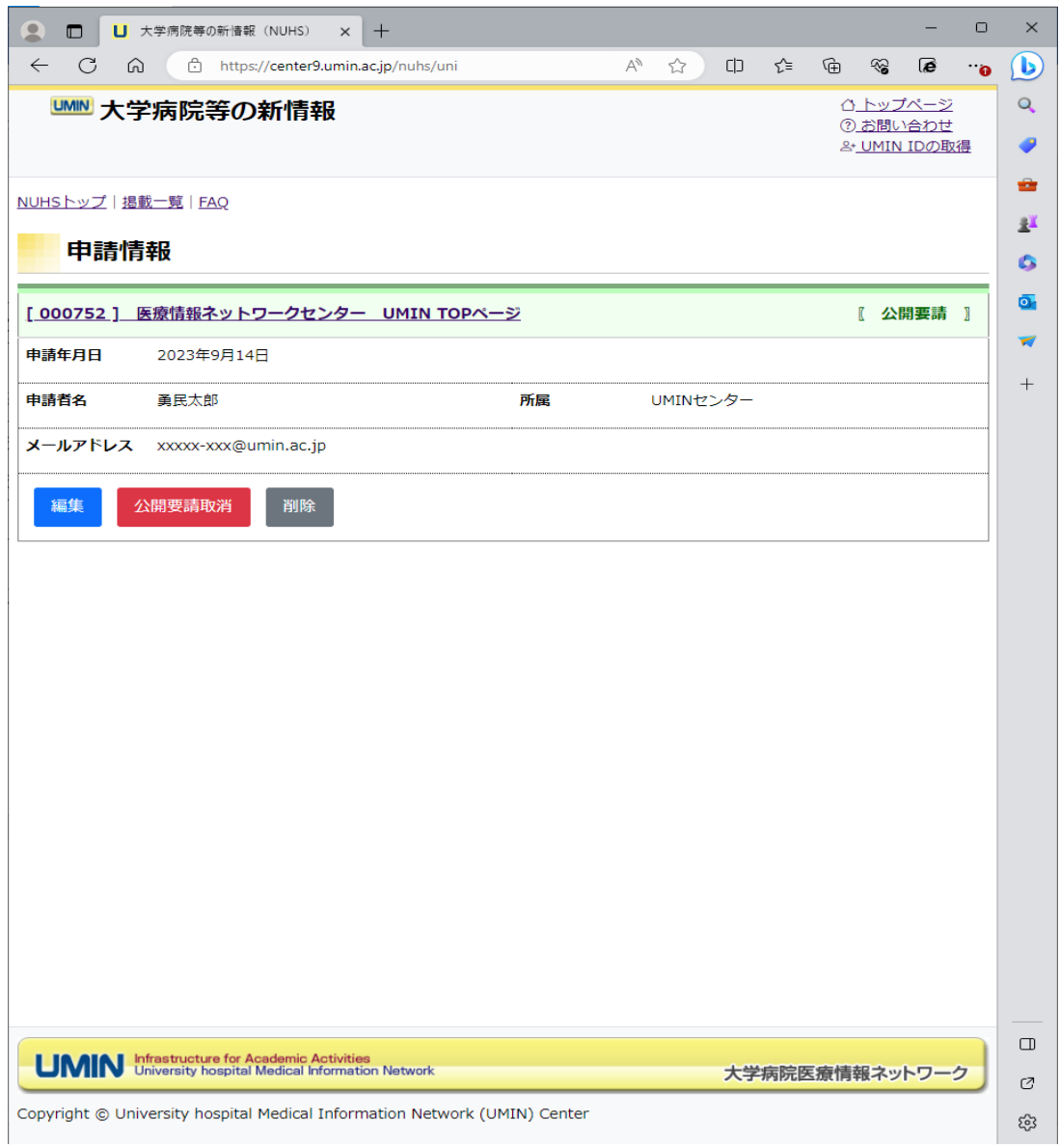

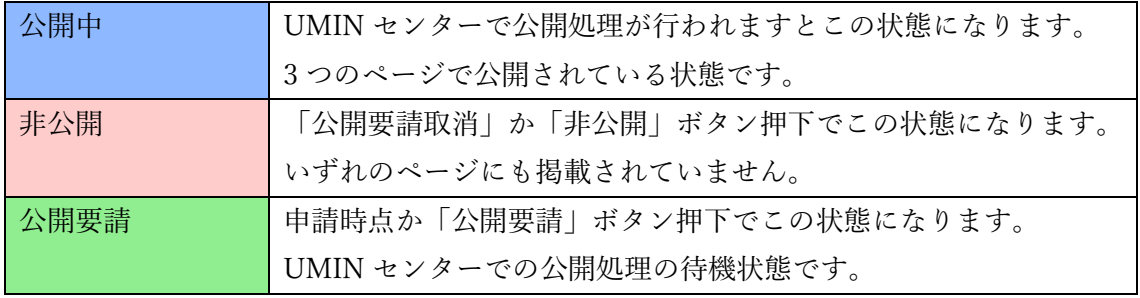

<span id="page-18-0"></span>3-1 編集ボタン

表示される状態「<mark>非公開</mark>」または「公開要請」 申請者情報と掲載情報の編集が行えます。

変更後のメールアドレス宛てに以降メールが送信されます。

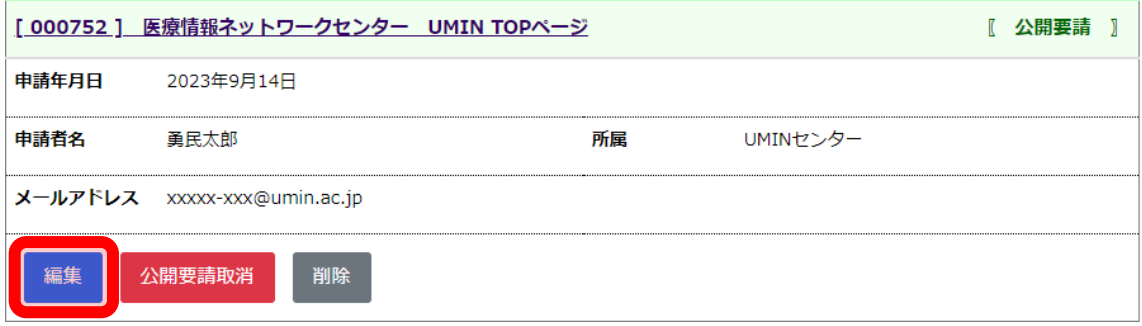

3-2 公開要請取消ボタン

表示される状態「<mark>公開要請</mark>」

いずれかの情報に修正があった場合や掲載を保留とする場合にご活用ください。

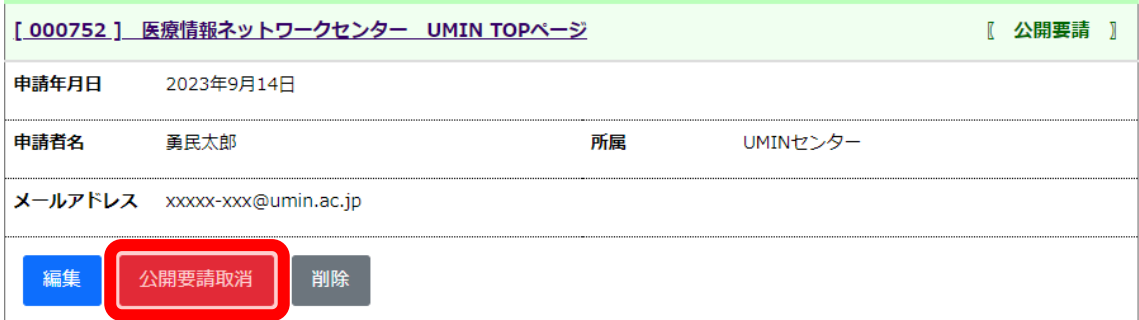

3-3 削除ボタン

表示される状態「<mark>非公開」または「公開要請</mark>」

一度削除しますと復旧できませんので実行の際はご注意ください。

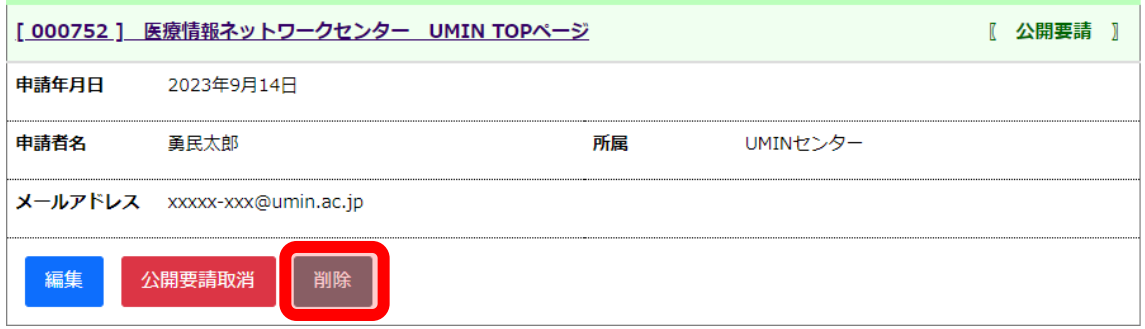

<span id="page-19-0"></span>3-4 公開要請ボタン

表示される状態「非公開」

内容に問題がなく、掲載を希望される際にご活用ください。

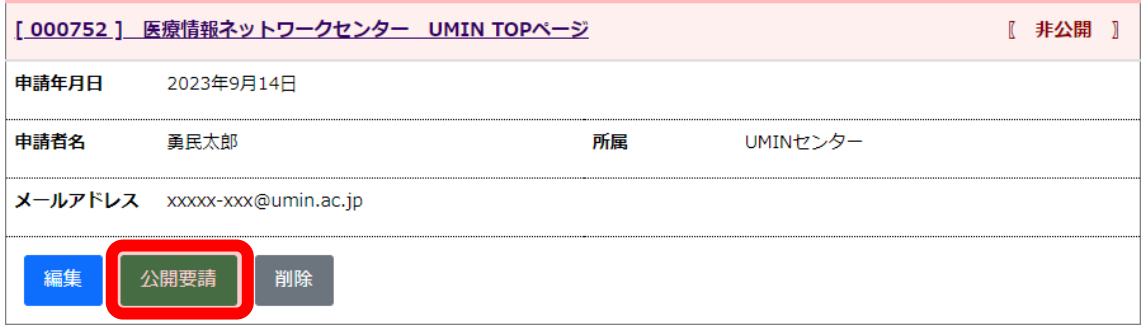

3-5 非公開ボタン

表示される状態「公開中」

公開の停止、修正、削除が必要となったらご活用ください。

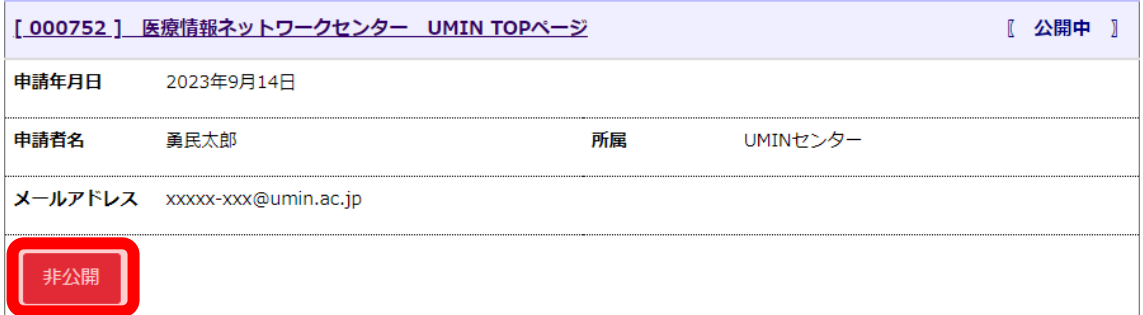